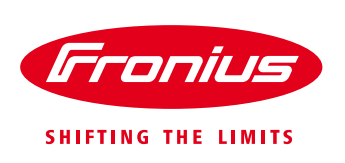

## **Adding a PV system to Fronius Solar.web**

Quick Guide

© Fronius Australia Pty Ltd.,

Version 1.0/2016

Fronius reserves all rights, in particular rights of reproduction, distribution and translation.

No part of this work may be reproduced in any way without the written consent of Fronius. It must not be saved, edited, reproduced or distributed using any electrical or electronic system.

You are hereby reminded that the information published in this document, despite exercising the greatest of care in its preparation, is subject to change and that neither the author nor Fronius can accept any legal liability Gender-specific wording refers equally to female and male form.

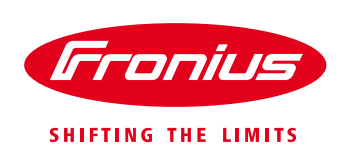

- **1. Go to www.solar.web.com**
- **2. If you already have a Fronius Solar.web account, please login using your registered email address and password. Skip to Step 5**
- **3. If you don't have a Fronius Solar.web account, click 'Register now'**

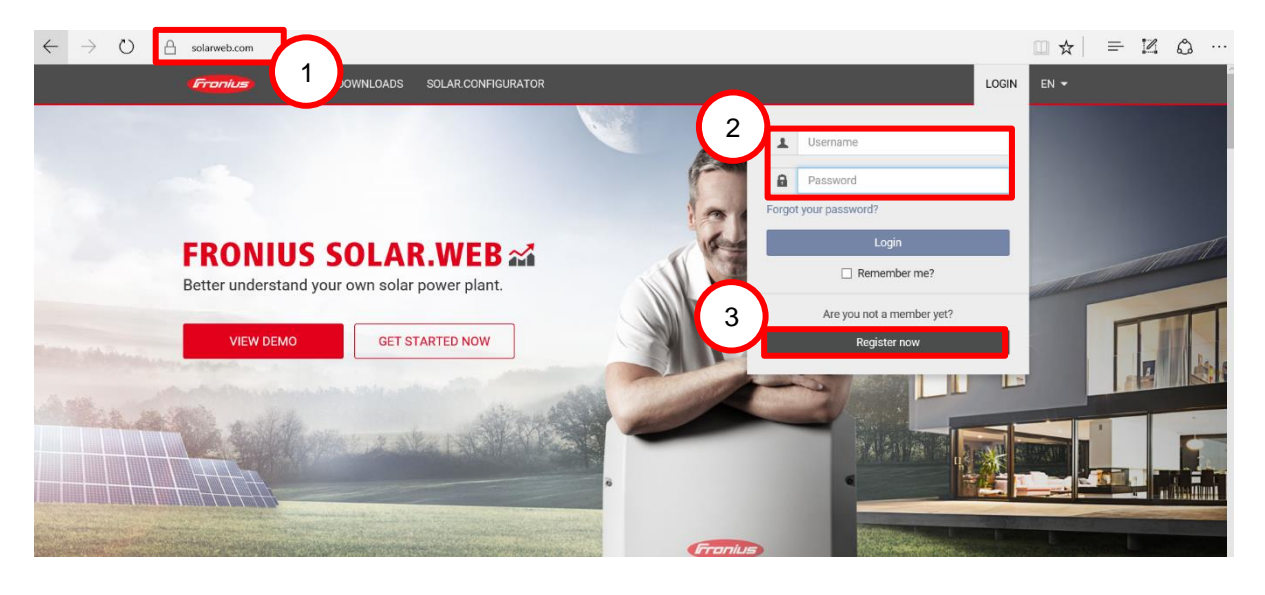

**4. If you are registering for a new account, you will be redirected to the page below. Please fill in the form and submit your details. You will receive a confirmation email from Fronius. Open the link provided in the email to activate your Fronius Solar.web account**

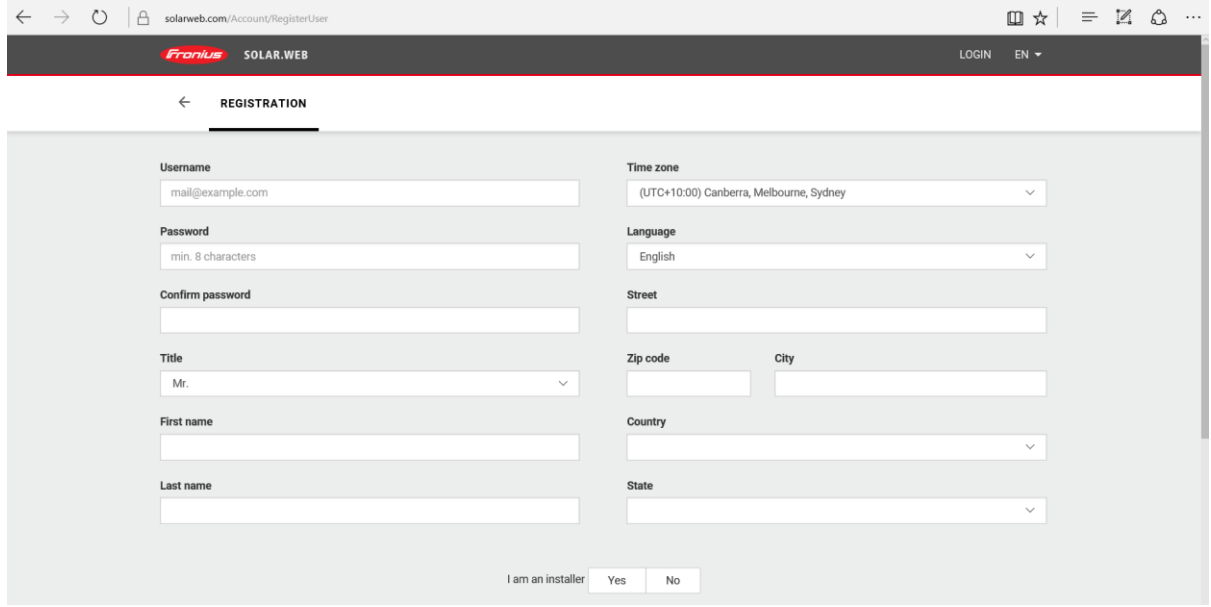

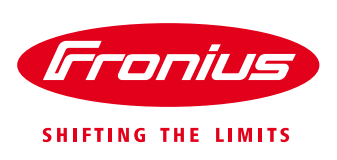

**5. Once you have logged into Fronius Solar.web, click 'Add PV system'**

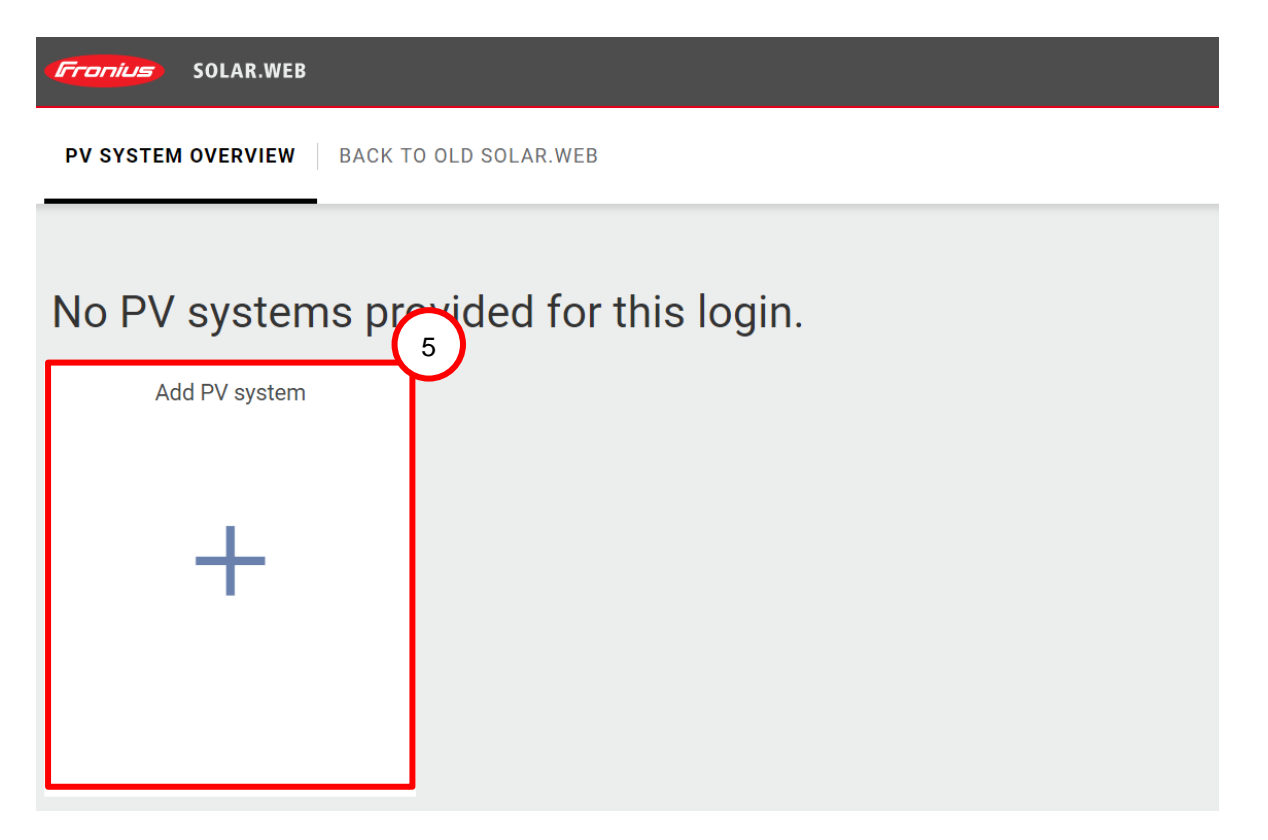

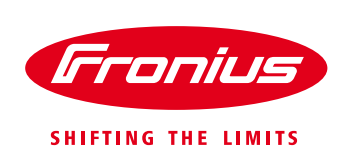

- **6. You will be redirected to the page below. The 'Data source' or 'Datalogger ID' can be found on your Fronius inverter's setup menu. Please follow the steps below to find your 'Data source'**
	- 1. Access your Fronius inverter's **Menu** by pressing the 2nd button from the left
	- 2. Press the 4th button from the left to enter **Setup**
	- 3. Select **Wi-Fi Access Point**
	- 4. Your Fronius Datalogger ID will be in one of the following formats:

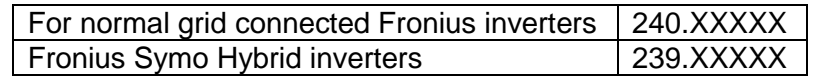

**7. Once you have filled in the form, click 'Save'. You will be redirected to the Fronius System Overview Page. You have now finished adding your PV system to Fronius Solar.web.** 

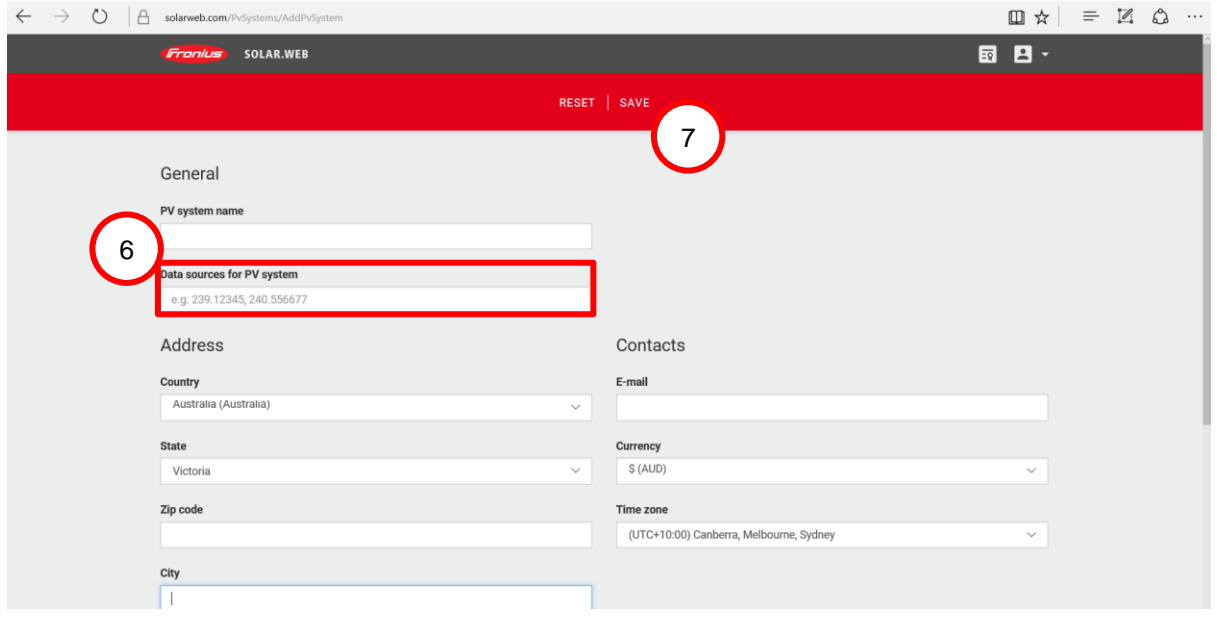